**การตั้งค่าการเชื่อมต่อระบบเครือข่ายเสมือน VPN ส าหรับ iPad และ iPhone การตั้งค่าแบบที่ 1** การตั้งค่าจากระบบปฏิบัติการ IOS

1. เลือกเมนู Settings (หมายเลข 1) เพื่อเริ่มต้นการตั้งค่า ดังรูป

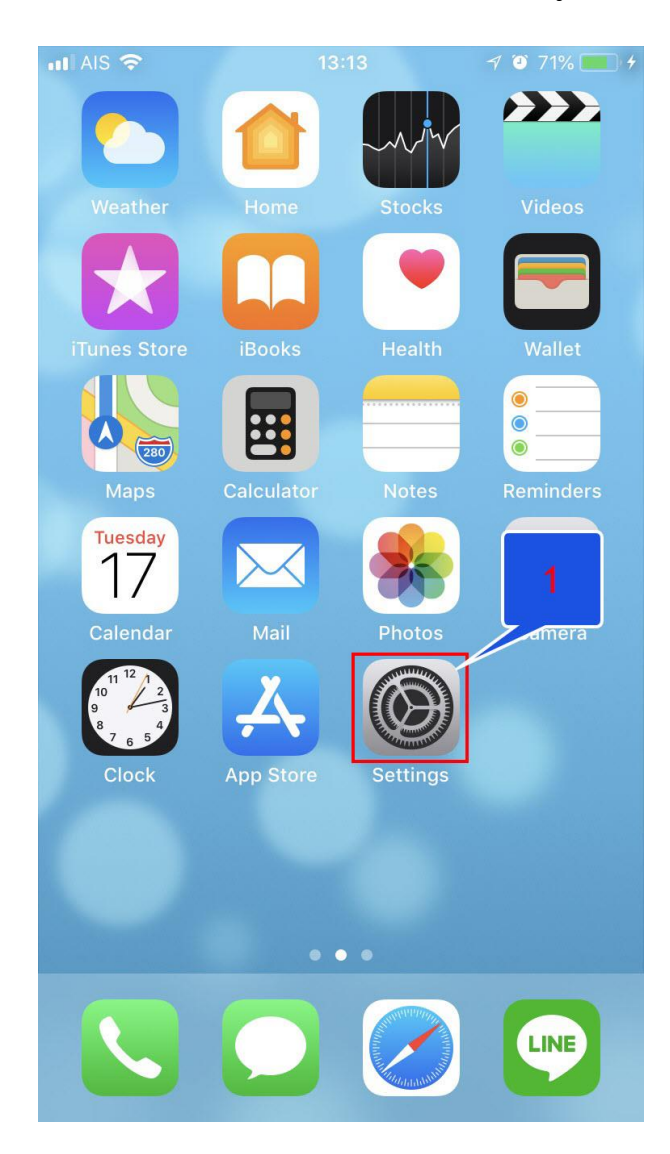

2. เลือกเมนู General (หมายเลข 1) และเลือกเมนู VPN (หมายเลข 2) ดังรูป

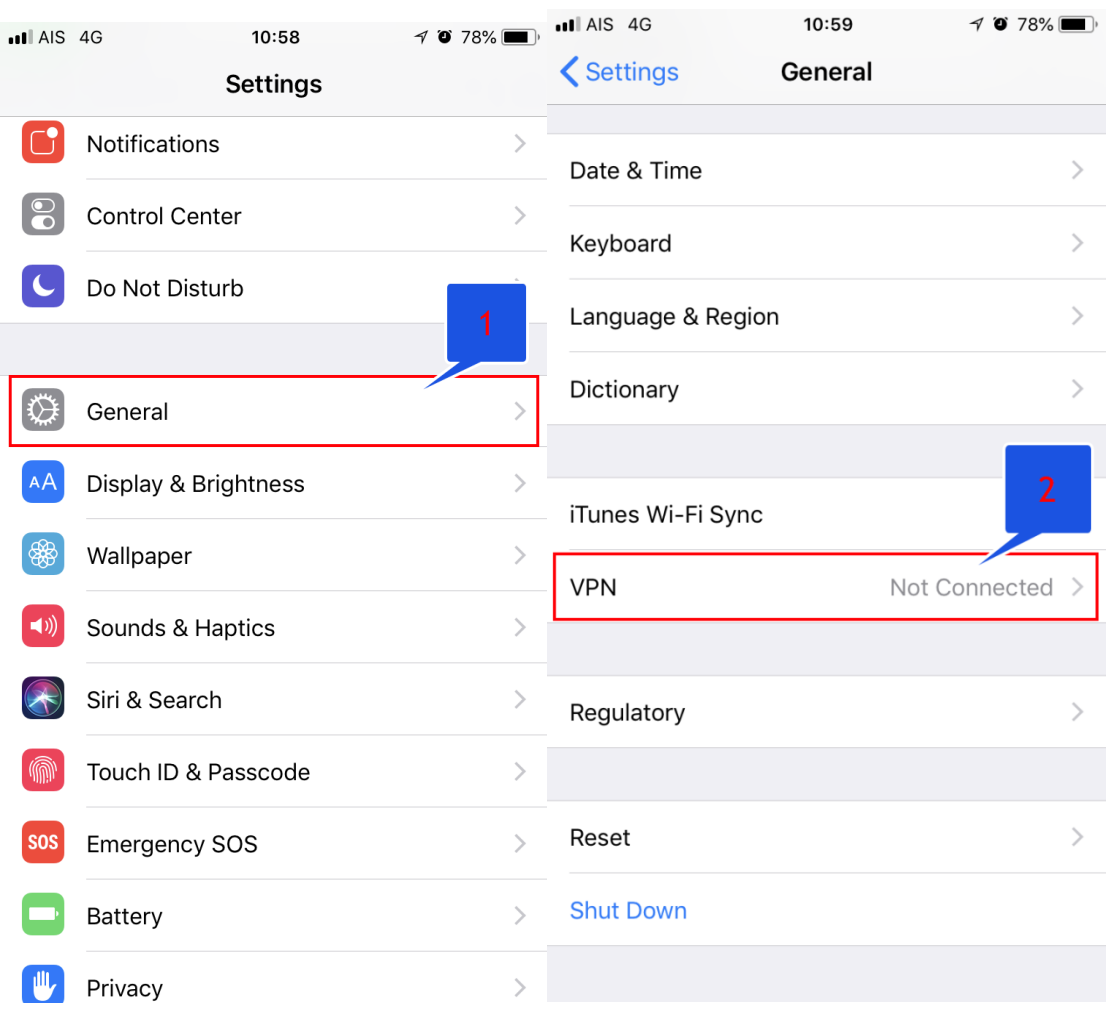

3. เลือกเมนู Add VPN Configuration (หมายเลข 1) เพื่อสร้างเมนูการเชื่อมต่อ ดังรูป

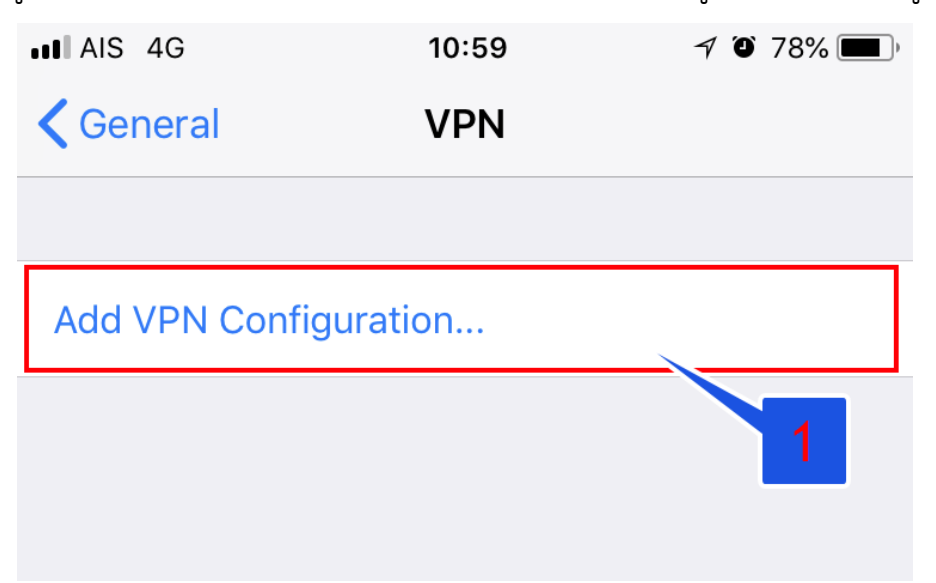

- 4. เมื่อเลือกเมนู Add VPN Configuration แล้ว จะปรากฎหน้าต่างตั้งค่า ดังรูป
	- Type ให้กำหนดค่าเป็น <u>L2TP</u> (หมายเลข 1)
	- Description ให้กำหนดค่าเป็น RMUTi-VPN (หมายเลข 2)
	- Server ให้กำหนดค่าเป็น vpn.rmuti.ac.th
	- Account ให้กำหนดค่าโดยใช้บัญชีสมาชิกอินเตอร์เน็ต ตัวอย่างเช่น mongkhol.th
	- Password ให้กำหนดค่าโดยใช้รหัสผ่านบัญชีสมาชิกอินเตอร์เน็ต
	- Secret ให้กำหนดค่าเป็น <u>vpn@rmuti</u>

จากนั้นเลือก Done

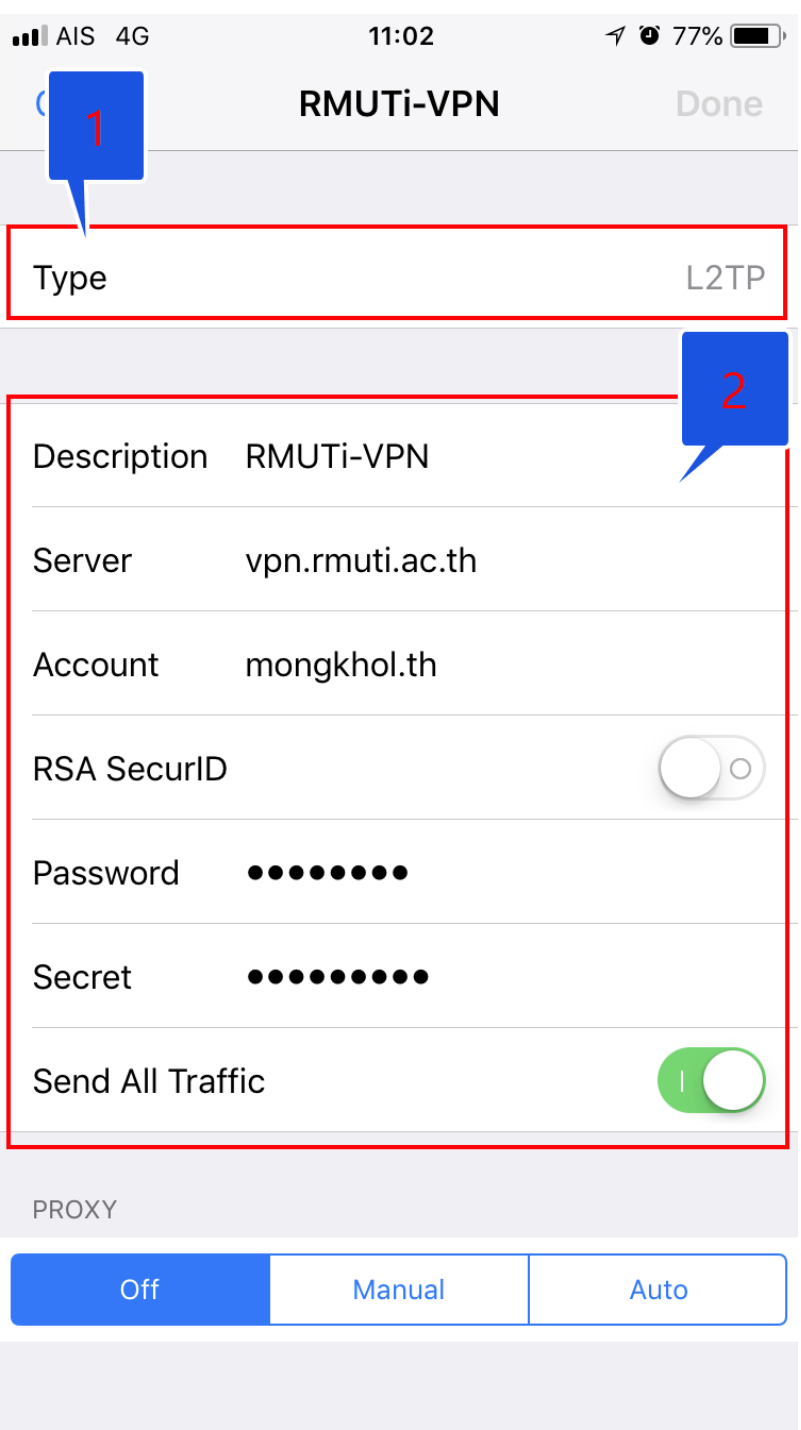

- 5. หลังจากตั้งค่า VPN เสร็จเรียบร้อยแล้ว จะปรากฎหน้าต่าง ดังรูป
	- เมนู VPN จะแสดงชื่อ VPN ที่ได้ทำการตั้งค่าไว้ (หมายเลข 1)
	- ให้กดเลือกเมนู Status เพื่อใช้งาน VPN (หมายเลข 2)
	- หากตั้งค่าถูกต้องเมนู Status จะเป็น Connected เพื่อเริ่มใช้งาน VPN (หมายเลข 3)
	- หากต้องการยกเลิกใช้งาน VPN ให้กดเมนู Status อีกครั้ง เพื่อยกเลิกการใช้งาน

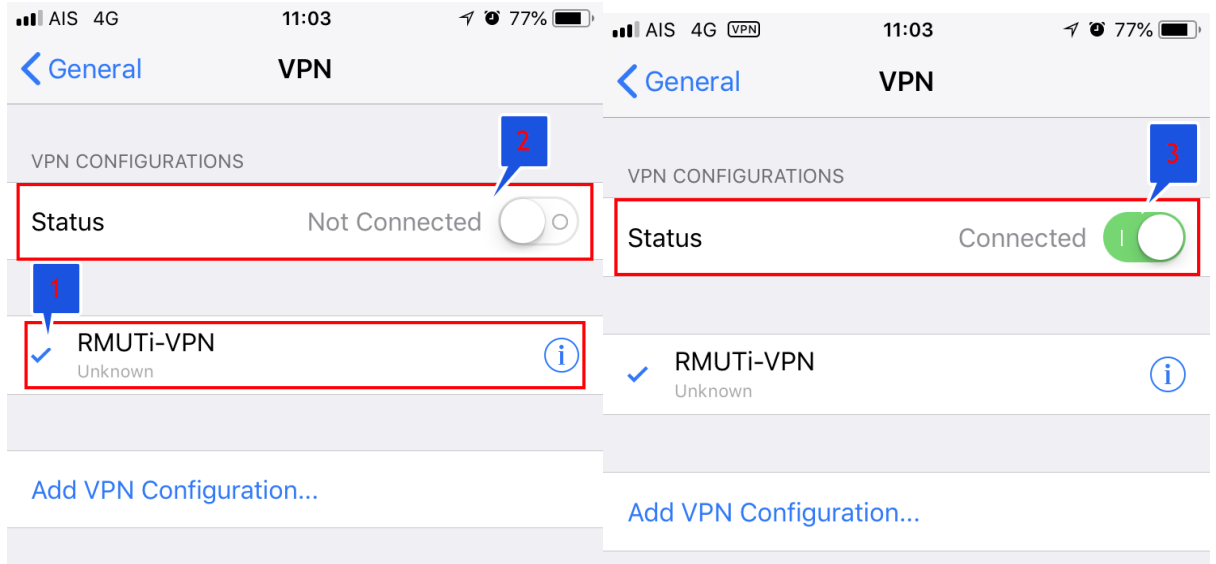

6. การใช้งาน VPN สามารถใช้งานได้ โดยเลือก Settings > เมนู VPN

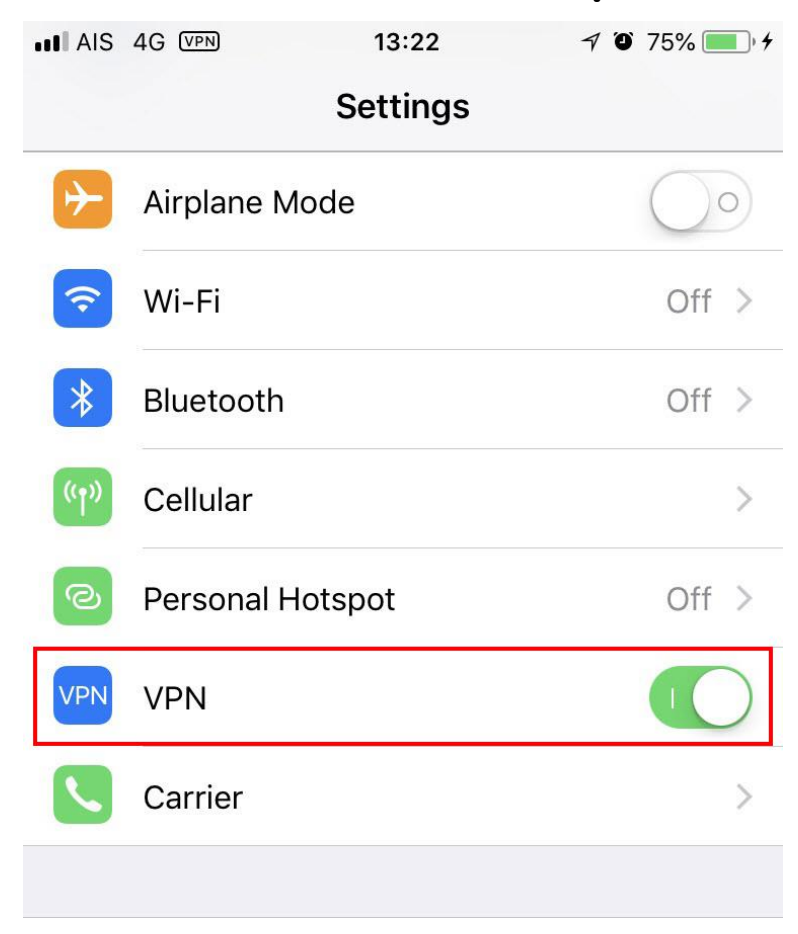

**การตั้งค่าแบบที่ 2** การตั้งค่าจาก App Store

**1. เลือกเมนู App Store (1.0) เพื่อเริ่มต้นการตั้งค่า ดังรูป**

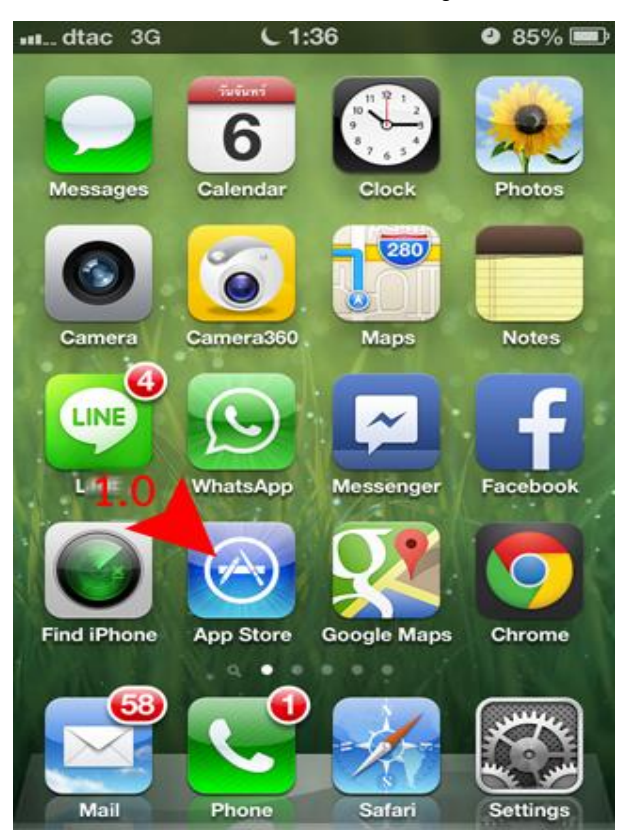

**2. เลือกเมนู Search (2.1) ใช้ค าค้นหา openvpn connect (2.2) หลังจากนั้นกดปุ่ม ค้นหา Search (2.3) ดังรูป**

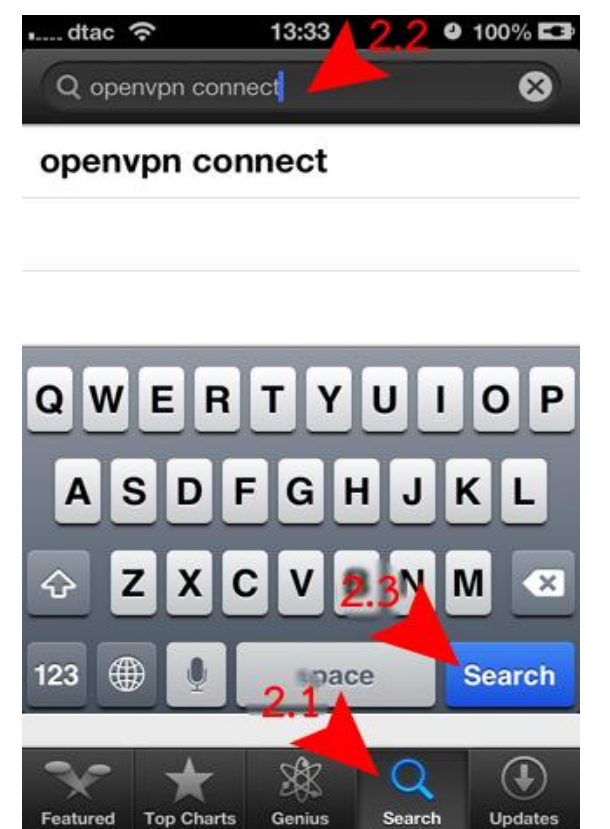

**3. เลือกเมนู FREE (3.1) หลังจากนั้นเลือก INSTALL APP (3.2) เพื่อเริ่มการติดตั้ง**

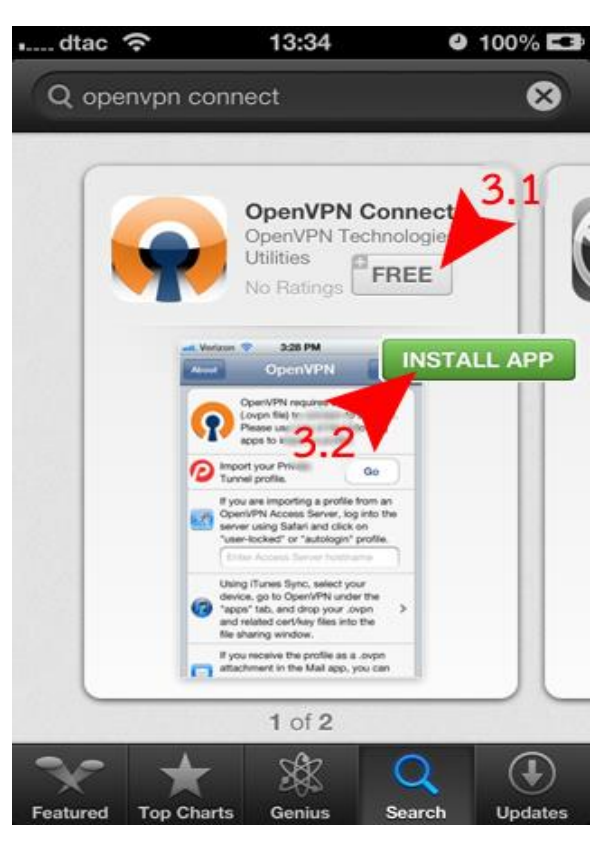

**4. หลังจากติดตั้งเสร็จจะแสดง icon ชื่อ OpenVPN (4.0) ดังรูป**

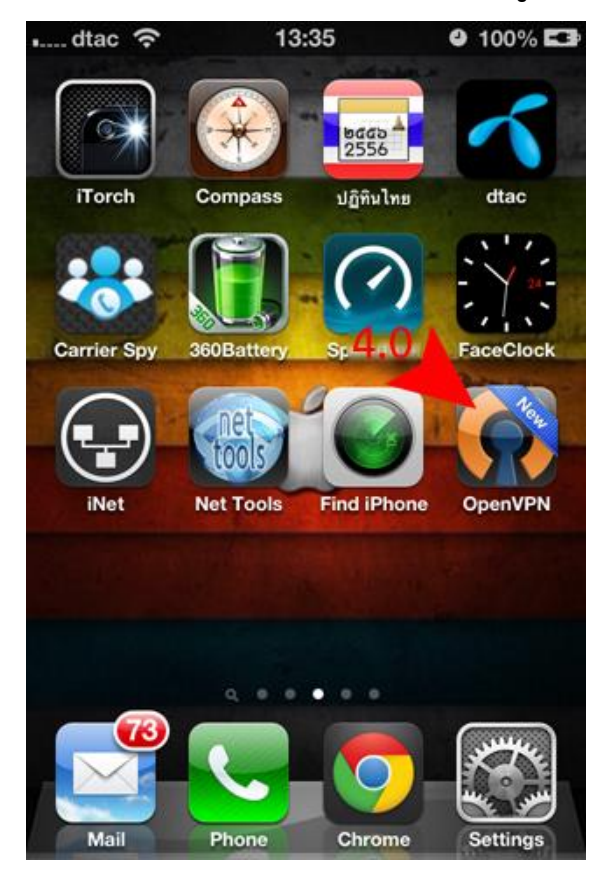

**a. เมื่อติดตั้งเสร็จ ให้เข้าสู่ขั้นตอนการตั้งค่าแชร์ไฟล์.ovpn ทางคอมพิวเตอร์ ส าหรับเป็นเครื่องมือการเชื่อมต่อ ผ่านโปรแกรม iTunes (6.0)**

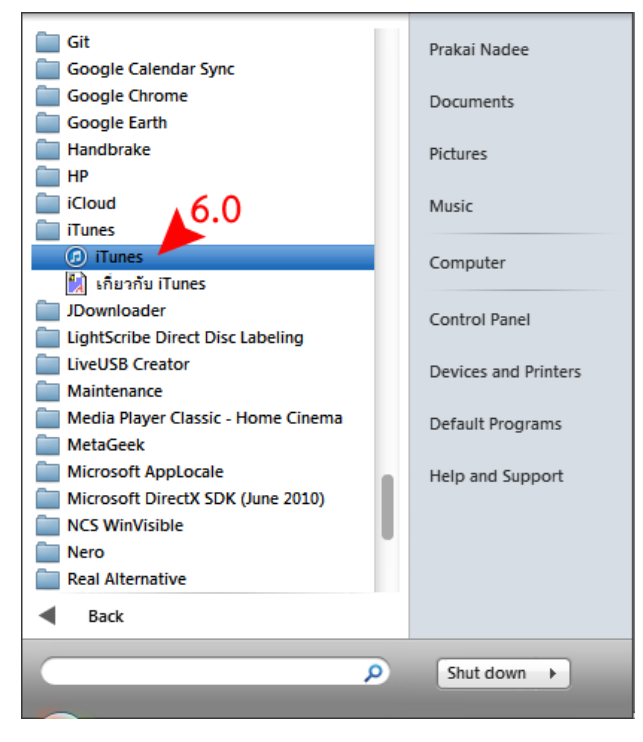

**b. เชื่อมต่ออุปกรณ์โทรศัพท์เข้ากับเครื่องคอมพิวเตอร์ (7.1) เลือกเมนู Apps** 

**(7.2) แล้วค้นหา OpenVPN (7.3) หลังจากนั้นเลือก Add (7.4) ดังรูป**

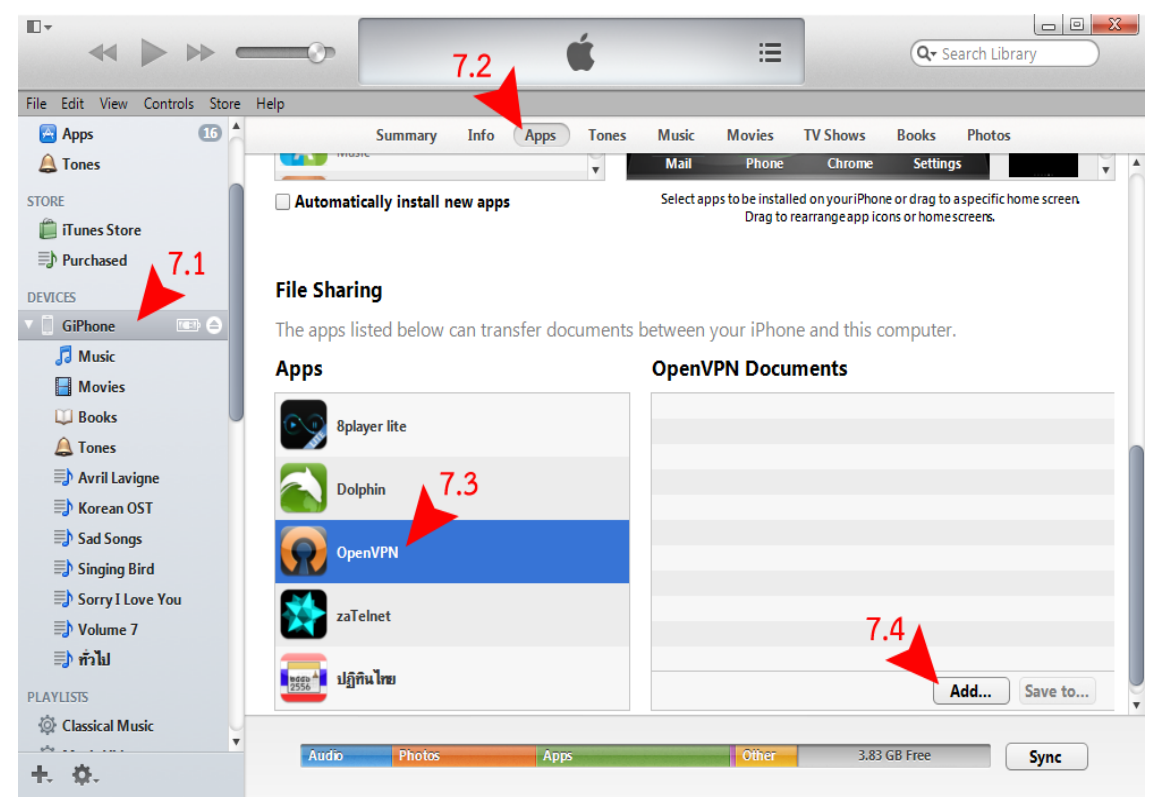

**c. เลือกต าแหน่งที่เก็บไฟล์ (8.1) เลือกไฟล์ชื่อ RMUTi-VPN-IOS.ovpn (8.2) เลือกเปิดไฟล์ Open (8.3) ดังรูป**

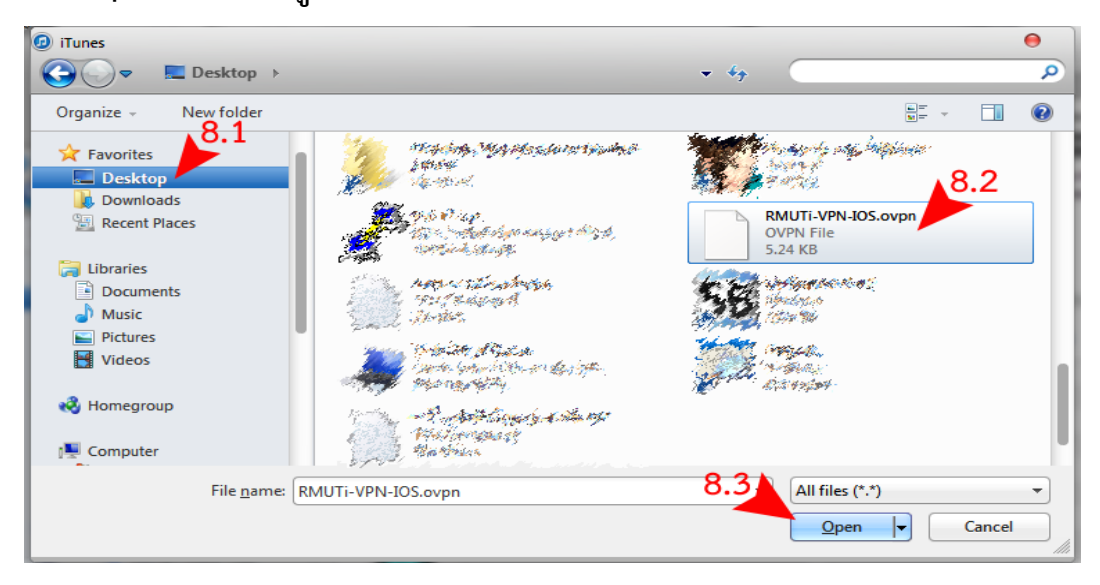

**d. จะปรากฏชื่อไฟล์RMUTi-VPN-IOS.ovpn (8.4) ดังรูป**

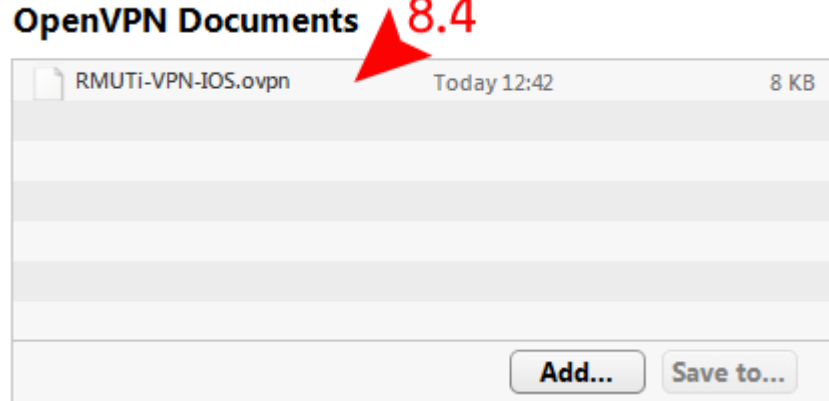

**e. เลือกเพิ่มไฟล์ (9.0) ดังรูป**

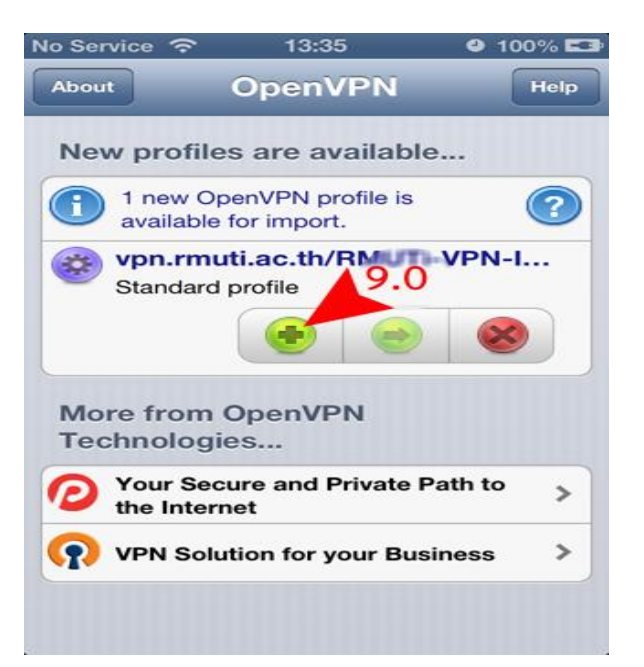

**f. เริ่มการเชื่อมต่อ ให้กรอกข้อมูลบัญชีสมาชิกอินเทอร์เน็ต (10.1) และ (10.2) หลังจากนั้นเปิดการเชื่อมต่อจากปุ่ม OFF เป็น ON (10.3) ดังรูป**

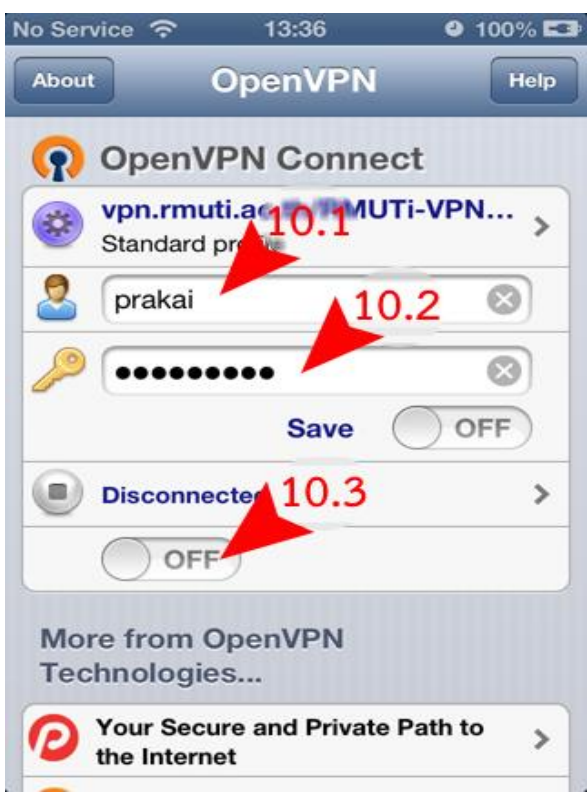

**g. สถานะการเชื่อมต่อจะเป็น Connected (11.0) เชื่อมต่อ VPN ส าเร็จ เมื่อเลิก การเชื่อมต่อให้ท าการปิดการเชื่อมต่อ เปลี่ยนปุ่มควบคุม ON เป็น OFF ดังรูป**

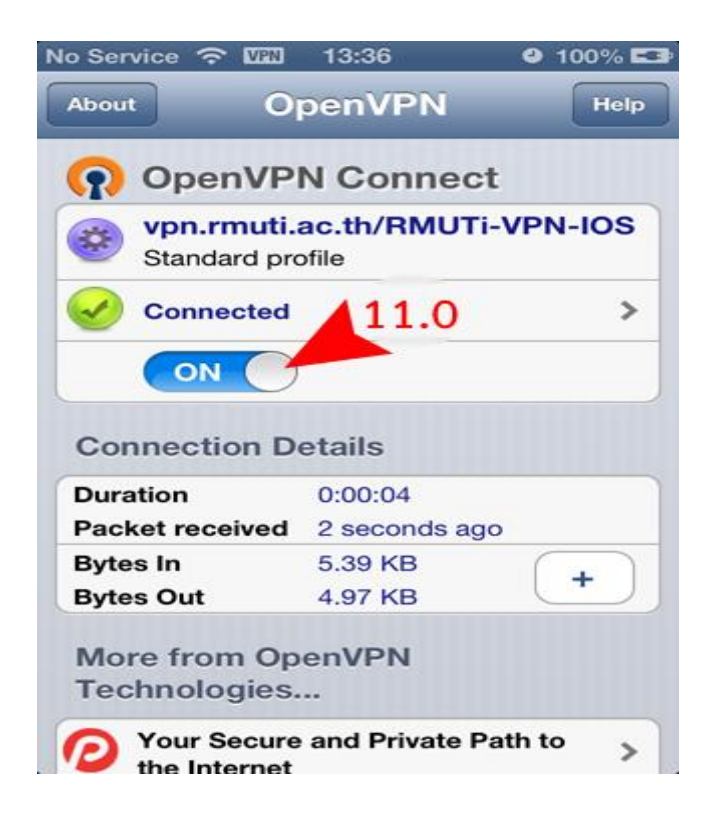